# CHAPTER **08**

# 鋼筋配筋設計

8.1 Revit<sup>®</sup> Structure 專案建立 8.2 基礎鋼筋繪製 8.3 柱鋼筋配筋 8.4 樑鋼筋配筋 8.5 牆、樓板鋼筋配筋 8.6 樓板鋼筋繪製 8.7 樓梯鋼筋配筋 8.8 鋼筋混凝土數量統計

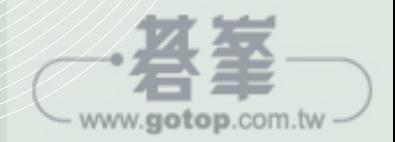

## **8.2** 基礎鋼筋繪製

基礎結構之工具,被放置在功能區之「結構」頁籤下的「結構」,可分為「獨立」、 「牆」、「樓板」三種,一般工程樓板被歸類「結構」下,需在此「結構」頁籤下繪 製,才會被歸類在「結構」資料中,如圖 8-5。

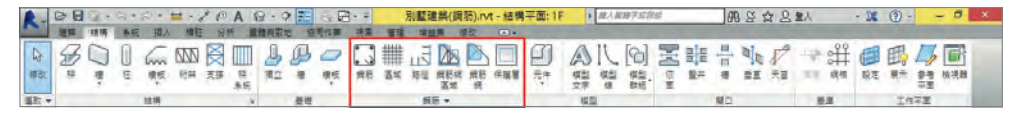

圖 8-5

#### 8.2.1 保護層設定

1 在「專案瀏覽器」中,切換至「視圖」-「樓板平面圖」-「BO 基腳」平面圖, 在功能區之「視圖」頁籤,點擊 ?「剖面」工具後,繪製剖面,如圖 8-6。

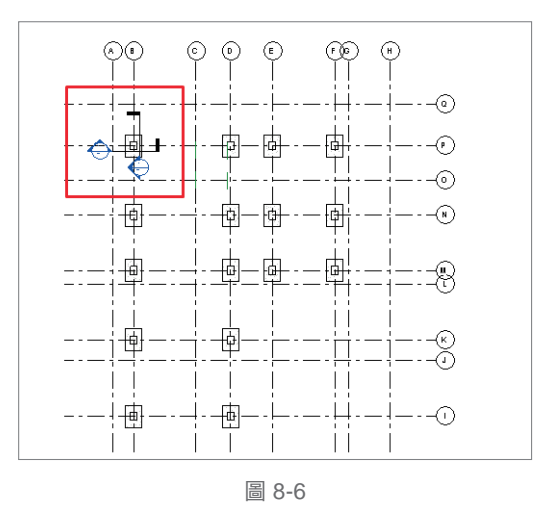

● 完成剖面繪製後,連續點擊視圖中 ◆ 剖面符號兩次,切換視圖在「剖面 1」 中,切換功能區至「結構」-「鋼筋」,選擇 | | 「保護層」後,功能區選項列 會增加「鋼筋保護層」選項列,點擊「保護層設定」 - 按鈕,會出現保護層繪 製選項,如圖 8-7 及圖 8-8。

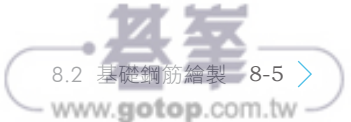

#### 0201 03 04 05 06 07 08 09 10 11 12 13 14 15

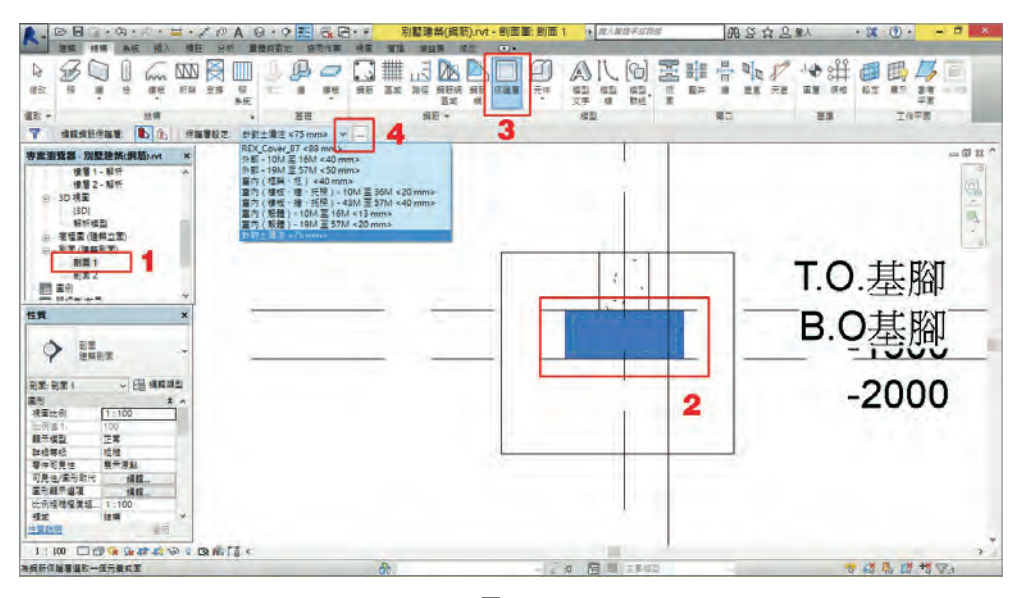

圖 8-7

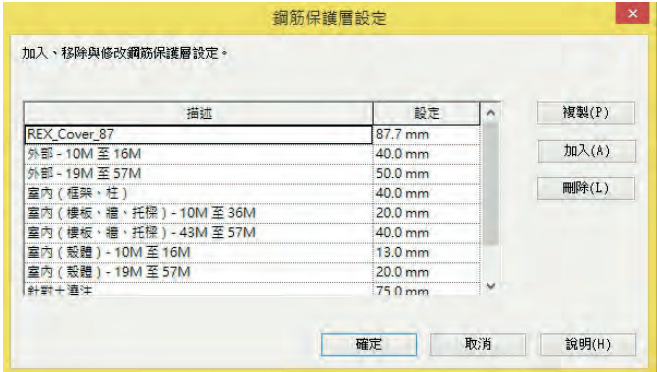

圖 8-8

#### 8.2.2 鋼筋配置

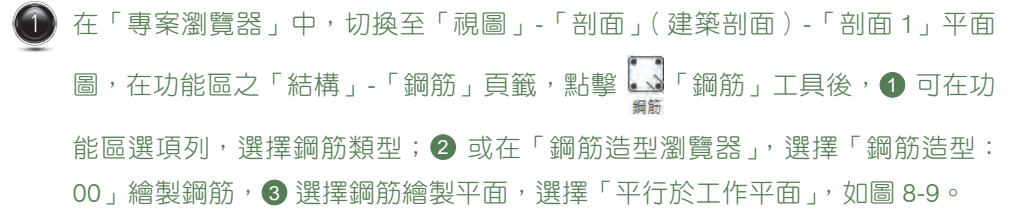

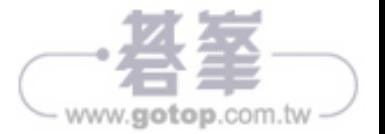

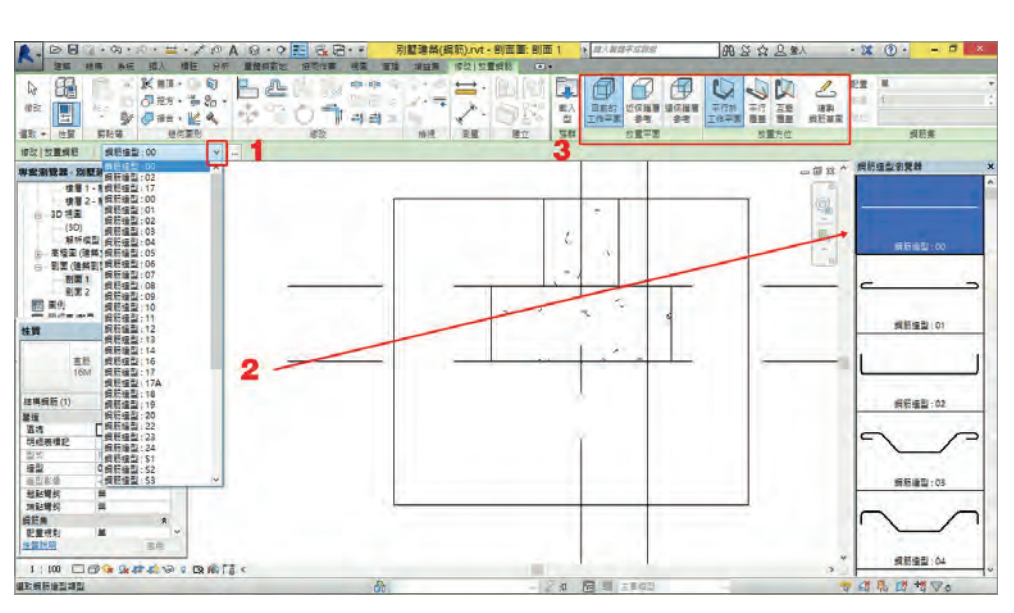

圖 8-9

 $\widehat{\mathbf{Z}}$  繪製下層筋, 在「鋼筋造型瀏覽器」, 1 選擇「鋼筋造型: 17,繪製鋼筋,2 選擇鋼筋直徑, 3 設定起點及端點彎鉤, 如圖 8-10。

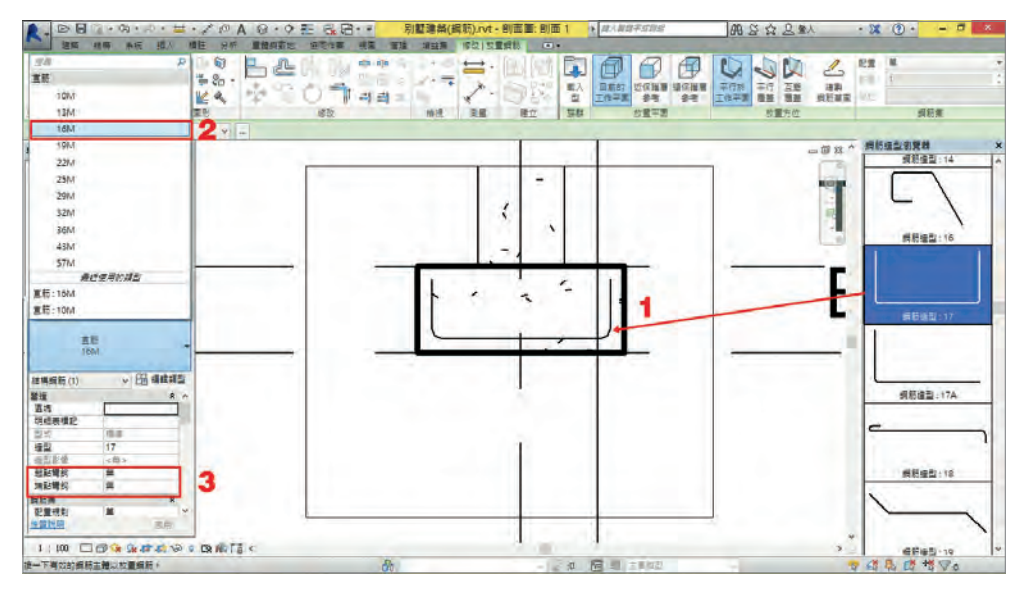

圖 8-10

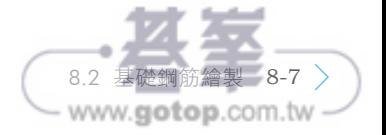

3) 在「專案瀏覽器」中,1 切換至「視圖」-「剖面」(建築剖面) - 「剖面 2」剖面 圖, 2點擊「鋼筋」工具後, 3 在功能區「鋼筋集」, 點選「配置」, 如圖 8-11。

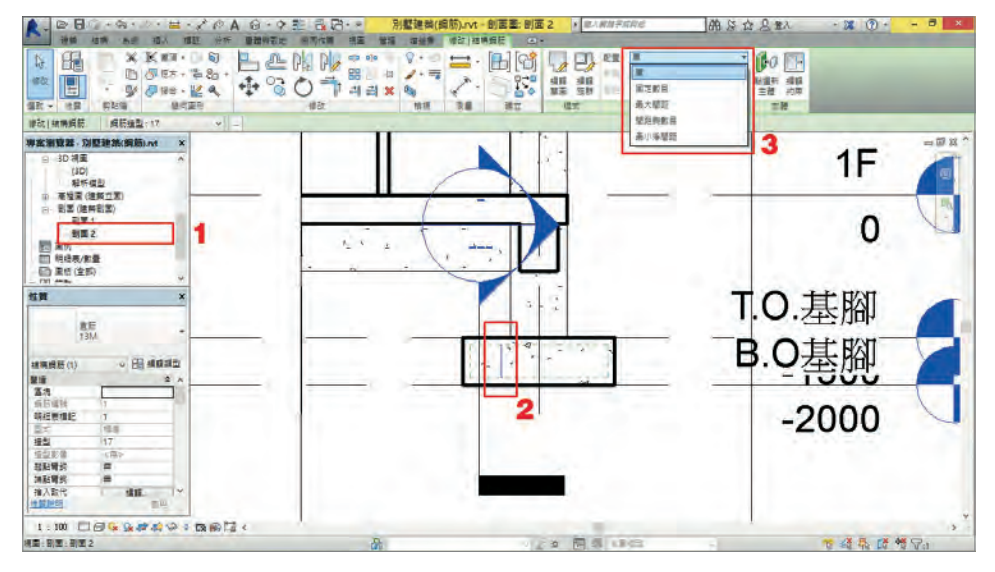

圖 8-11

4 〕在功能區「鋼筋集」,點選「配置」後,❶「配置」為「最大間距」,「間距」為 「100.0mm」,就會出現如圖 8-12 之鋼筋配置。

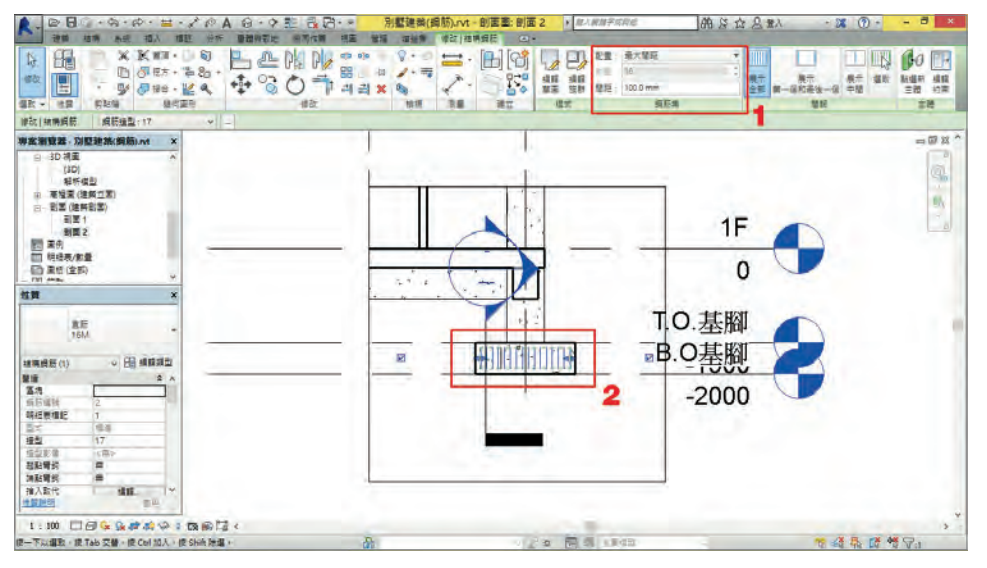

圖 8-12

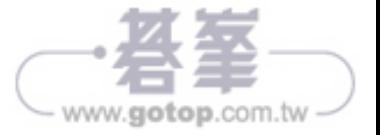

8.2 基礎鋼筋繪製 8-9

www.gotop.com.tw

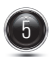

5) 另為一方向的鋼筋也如同步驟 1 至步驟 5 方式配置鋼筋,完成後,切換至 3D 視圖,就可看見鋼筋配置,如圖 8-13。

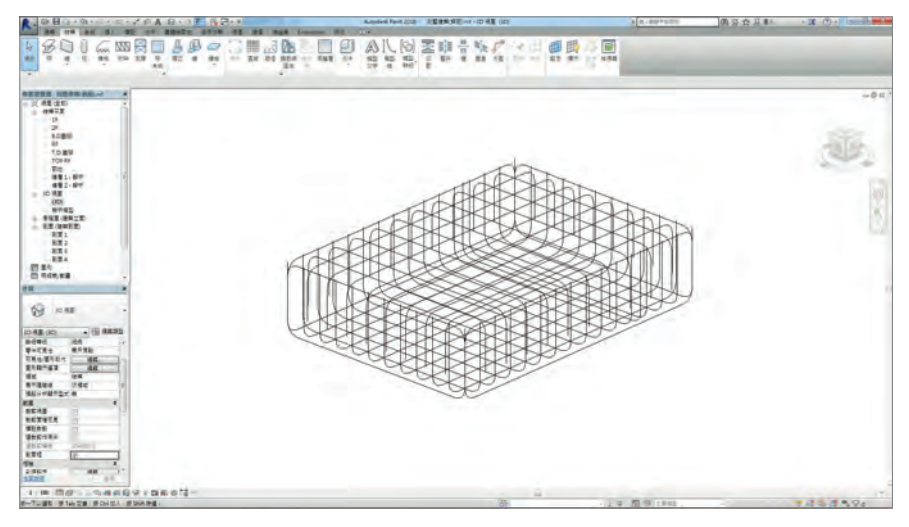

圖 8-13

#### 8.2.3 Revit Extensions 基礎鋼筋繪製

1 在「專案瀏覽器」中,切換至「視圖」-「樓板平面圖」-「T.O. 基腳」平面圖, 1 點選基礎, 2 在功能區點擊「Extensions」頁籤,如圖 8-14。

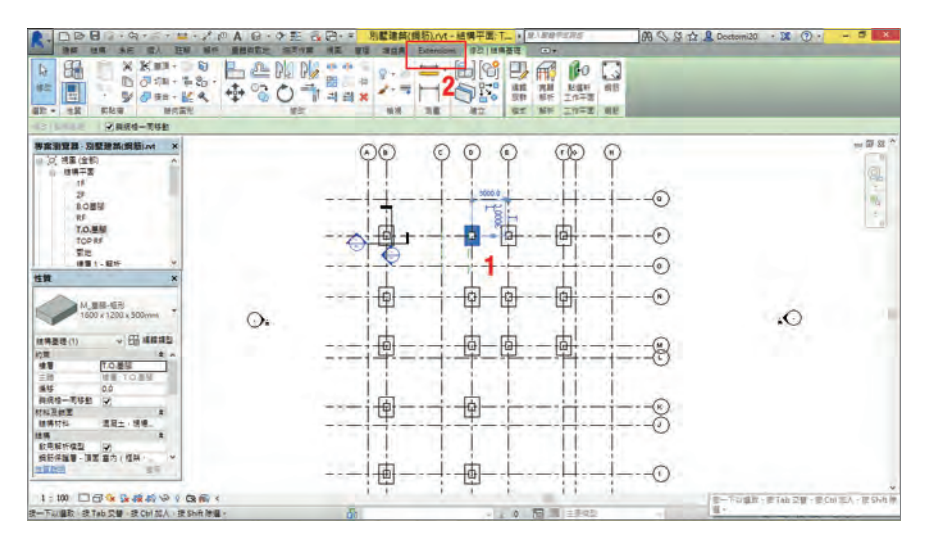

圖 8-14

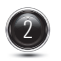

2 在「Extensions」頁籤,選擇「Reinforcement」-「Spread Footings」功能如 圖 8-15。

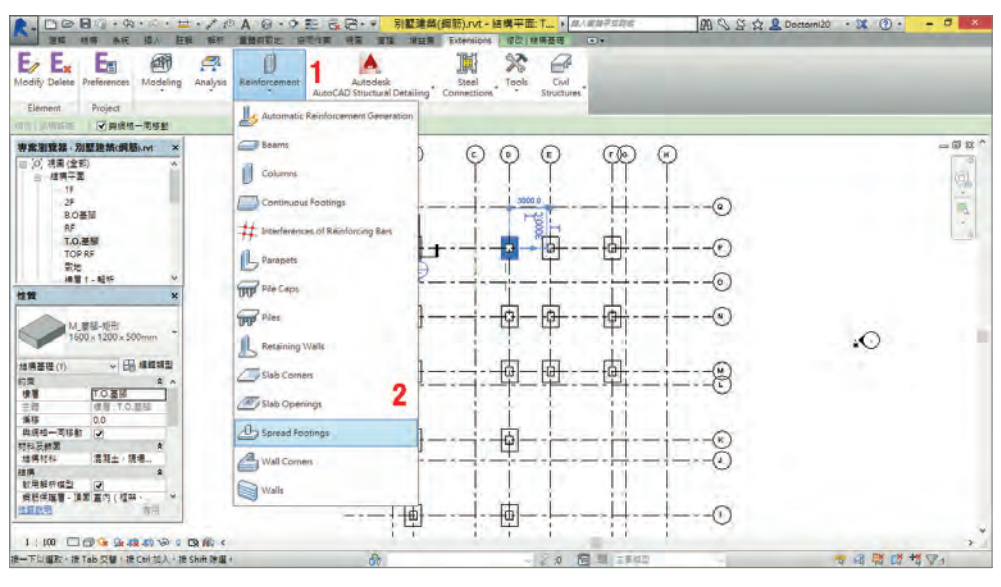

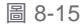

開啟「Reinforcement of spread footings」對話框,第一項為「Geometry」為 設定基腳型式,圖 8-16。

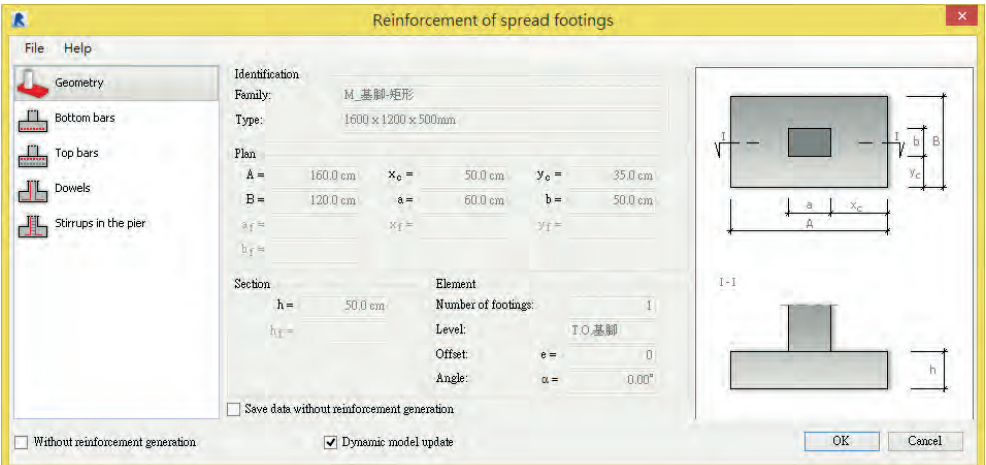

圖 8-16

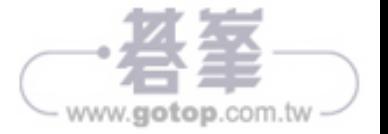

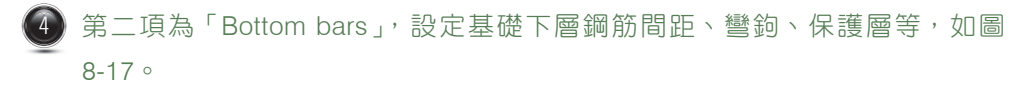

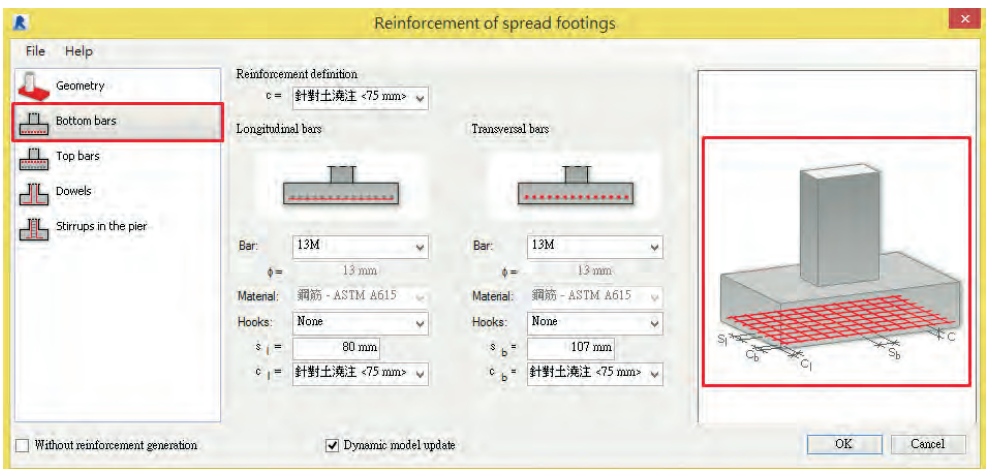

圖 8-17

 $\bigoplus$  第三項為「Top bars」,設定基礎上層鋼筋間距、彎鉤、保護層等,如圖 8-18。

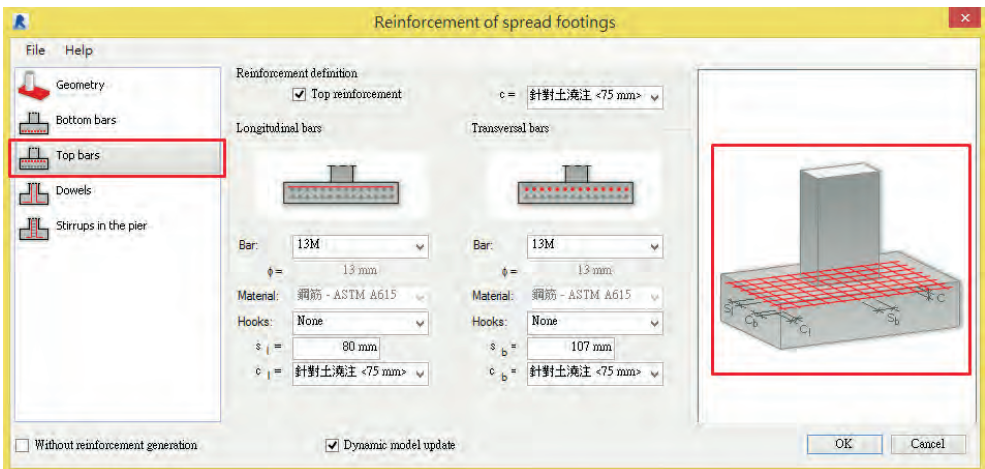

圖 8-18

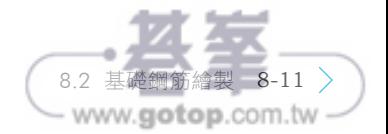

 $\boxed{6}$  第四項為「Dowels」,設定基礎直立鋼筋彎鉤、彎鉤長度、數量等,如圖 8-19。

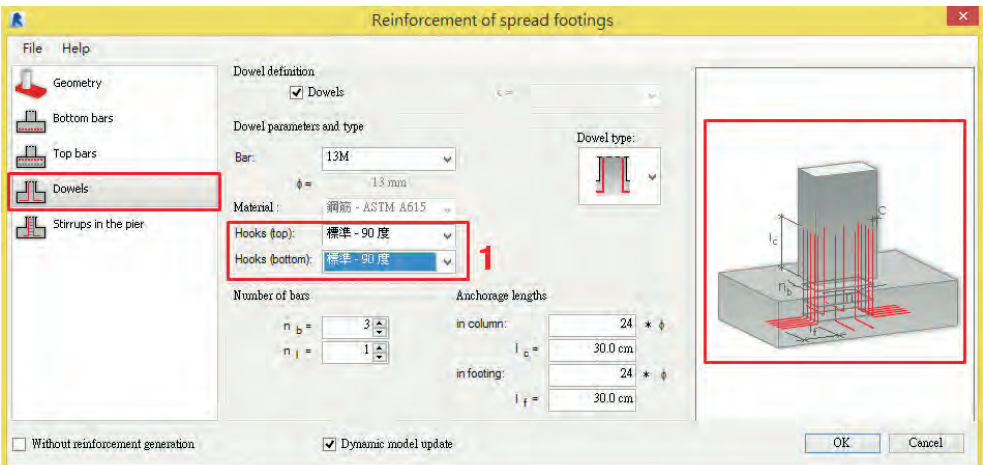

圖 8-19

第五項為「Stirrups in the pier」,設定基礎箍筋鋼筋彎鉤、彎鉤角度、間距等, 如圖 8-20。

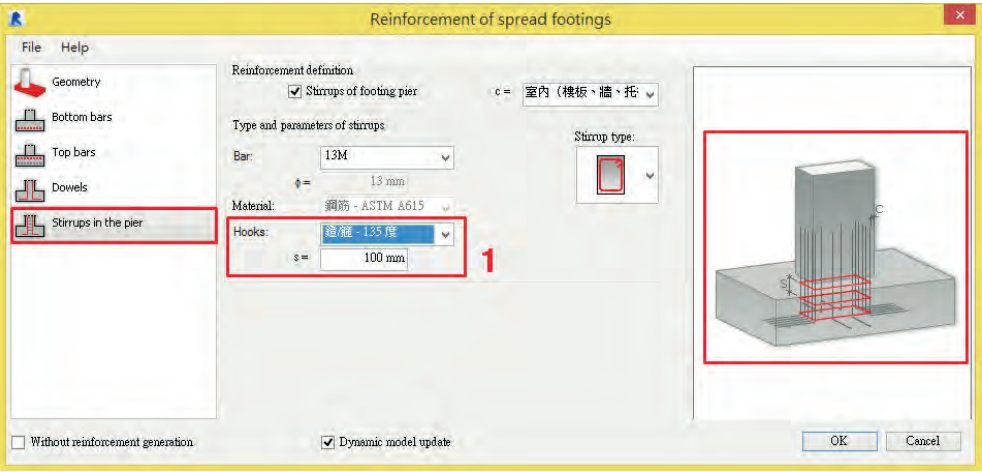

圖 8-20

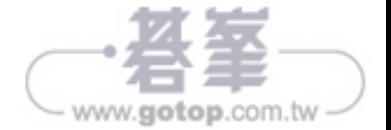

8 完成第一至五項設定後,按「OK」,就會開始自行繪製基礎鋼筋,如圖 8-21。

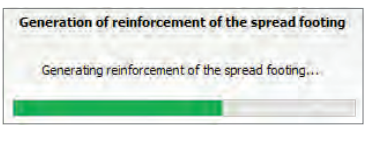

圖 8-21

 $\widehat{P}$  完成後, 切換到 3D 視圖, 就可以看到基礎鋼筋配置, 如圖 8-22。

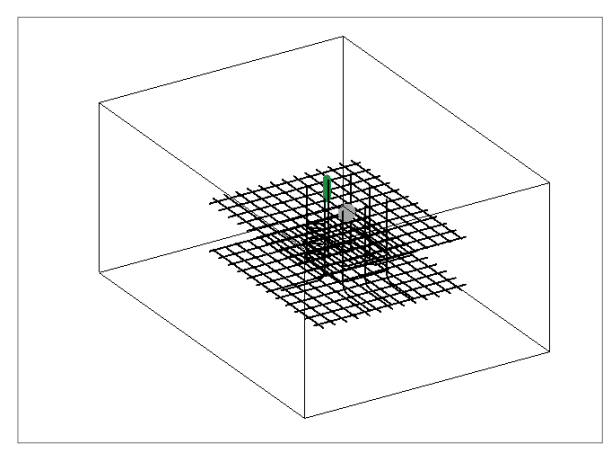

圖 8-22

### **8.3** 柱鋼筋配筋

#### 8.3.1 柱鋼筋主筋繪製

1. 保護層設定

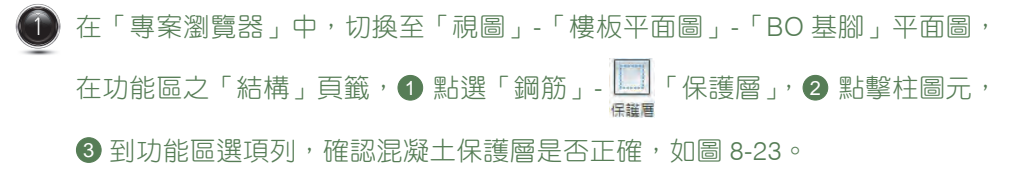

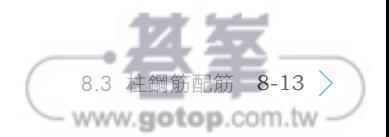

#### 0201 03 04 05 06 07 08 09 10 11 12 13 14 15

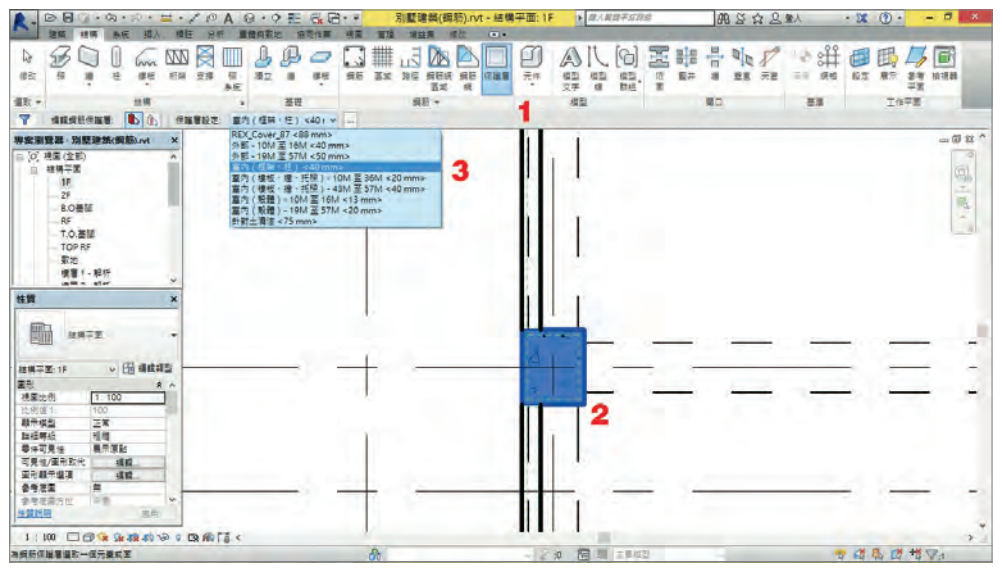

圖 8-23

選擇功能區「視圖」頁籤,點擊 ?「剖面」工具後,繪製剖面:完成剖面繪製 後,連續點擊視圖中 $\overline{(-)}$ 剖面符號兩次,切換視圖在「剖面 4」,如圖 8-24, 切換到柱剖面後,調整視圖大小,如圖 8-25。

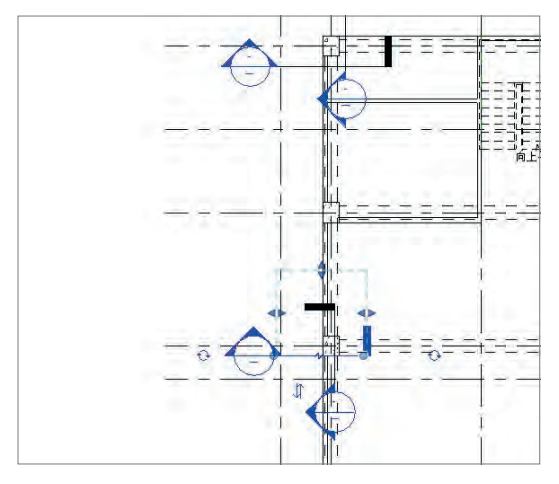

圖 8-24

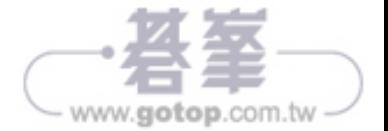

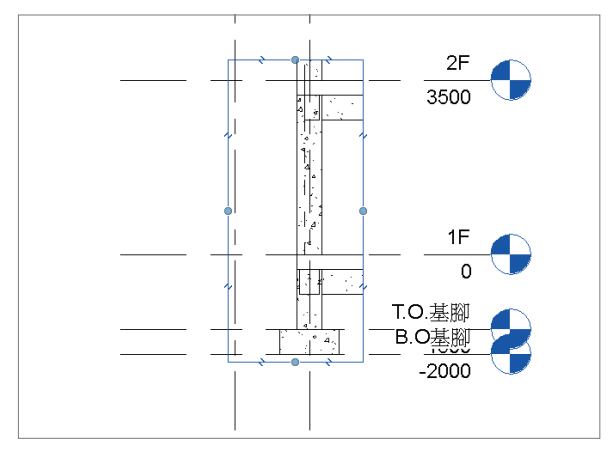

圖 8-25

2. 鋼筋配置

在「專案瀏覽器」中,切換至「視圖」-「剖面」(建築剖面)-「剖面 4」平面 圖,在功能區之「結構」-「鋼筋」頁籤,點擊 ■■「鋼筋」工具後,● 可在功 能區選項列,選擇鋼筋類型; 2 或在「鋼筋造型瀏覽器」,選擇「鋼筋造型: 17A」繪製鋼筋, 3 選擇鋼筋繪製平面,選擇「平行於工作平面」, 如圖 8-26。

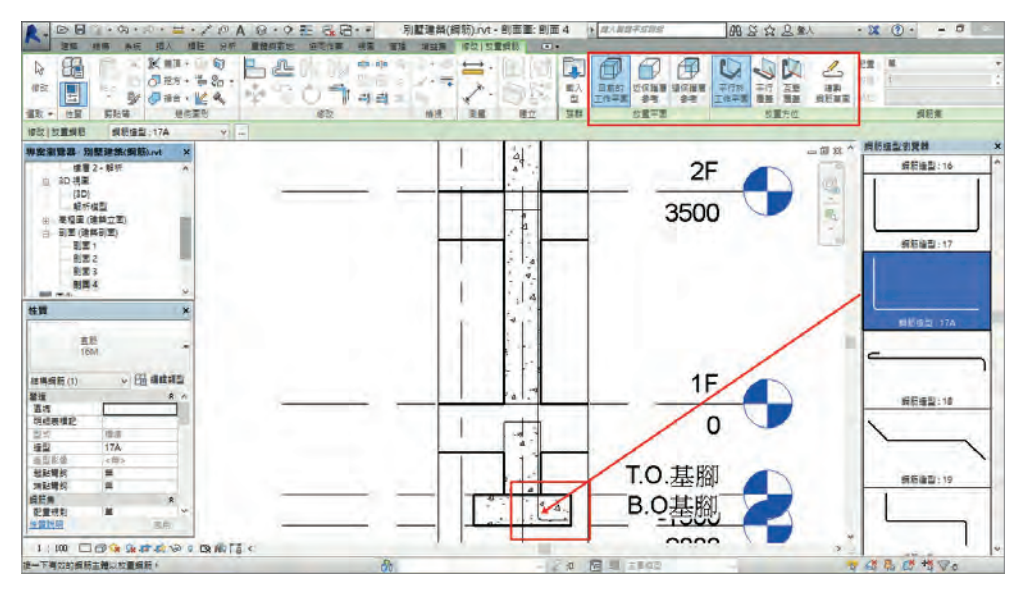

45. ä 8.3 柱鋼筋配筋 8-15 www.gotop.com.tw

圖 8-26

) 點選依步驟 1 完成之鋼筋,會切換到「修改|結構鋼筋」,在功能區選擇「修 改」-  $\left|\right|$ 「鏡射」,完成對向鋼筋繪製,如圖 8-27。

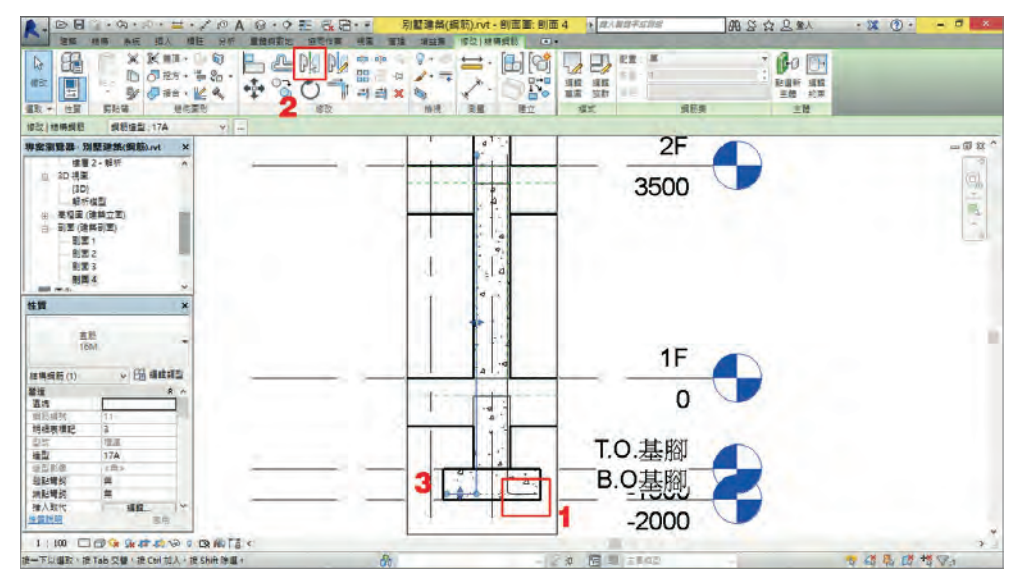

圖 8-27

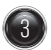

在「專案瀏覽器」中,切換至「視圖」-「結構平面」-「1F」平面圖,選擇功 能區「視圖」頁籤,點擊 ? 「剖面」工具後,在靠近「柱中心」位置繪製剖 面:完成剖面繪製後,連續點擊視圖中←→剖面符號兩次,切換視圖在剖面, 如圖 8-28,切換到柱剖面後,調整視圖大小,再依步驟 1 及步驟 2 繪製柱鋼 筋,如圖 8-29。

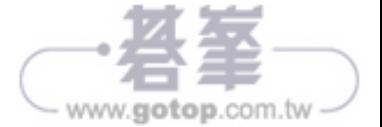

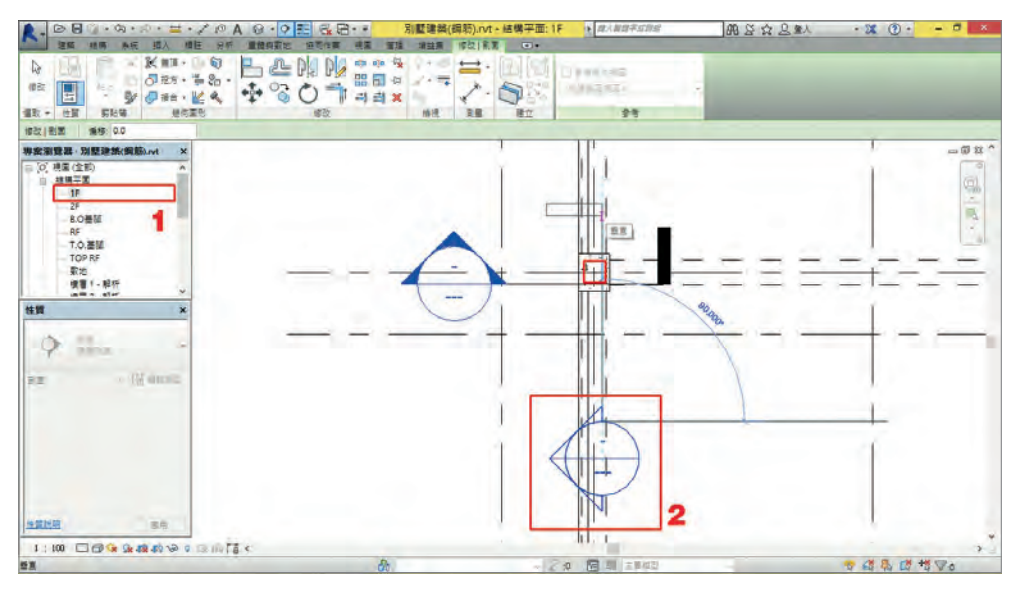

圖 8-28

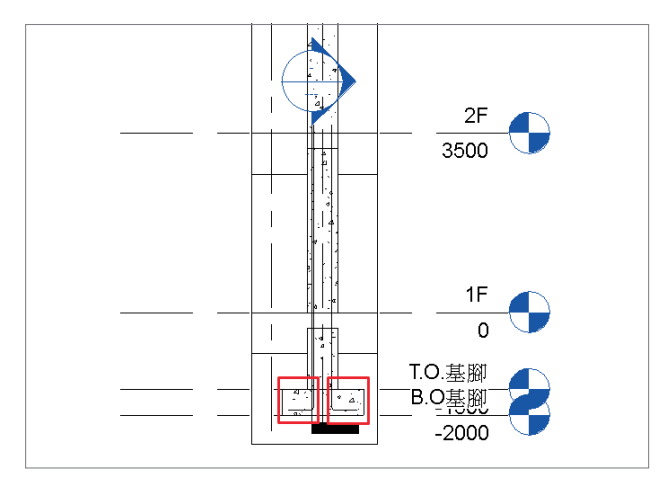

圖 8-29

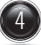

4 切換至「視圖」-「結構平面」-「1F」平面圖,可看見柱鋼筋配置之位置,如 圖 8-30,後續要以「陣列」方式來配置鋼筋。

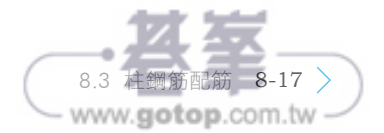

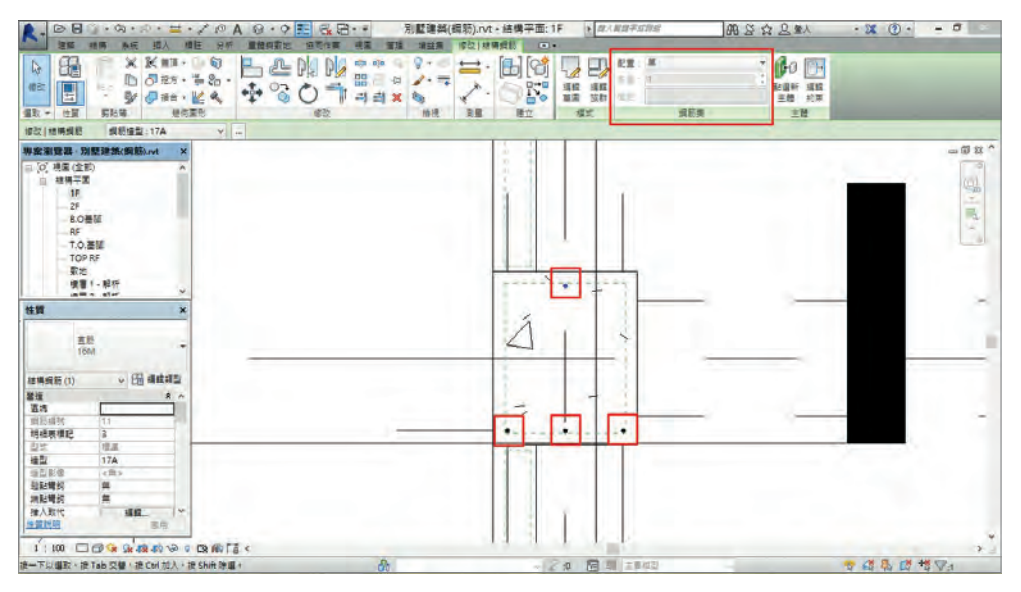

圖 8-30

5 點選柱斷面右下角鋼筋,在「修改 | 結構鋼筋」功能區點選「鋼筋集」-「配 置」,選擇「間距與數目」,設定「數量」為「6」,「間距」為「100.0mm」方 式來配置鋼筋,如圖 8-31。

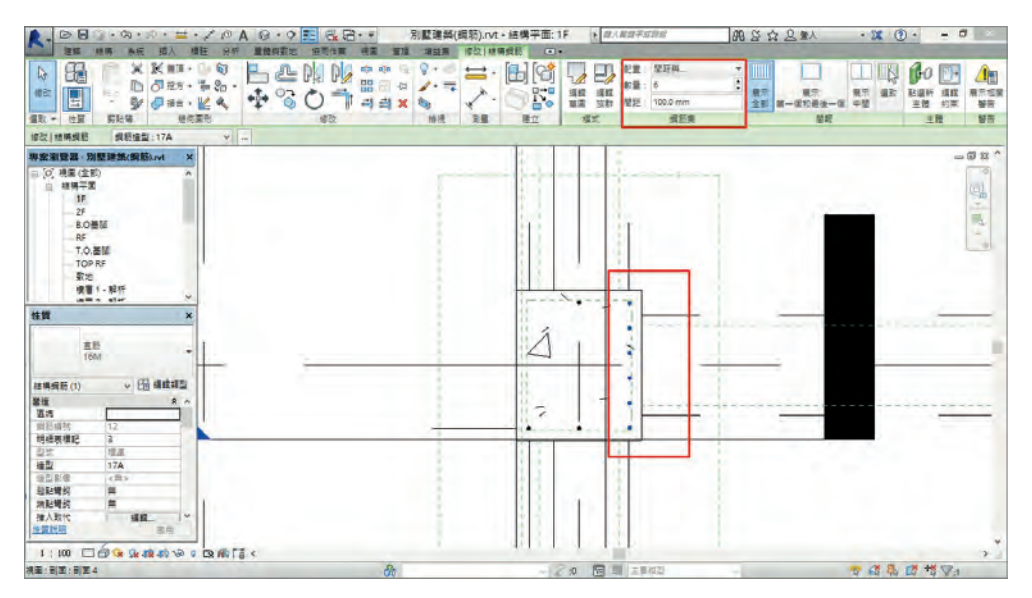

圖 8-31

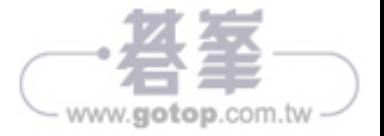

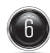

6 點選柱斷面上方鋼筋,在「修改 | 結構鋼筋」功能區點選「鋼筋集」-「配置」, 選擇「間距與數目」,設定「數量」為「2」,「間距」為「150.0mm」方式來配 置鋼筋,如圖 8-32。

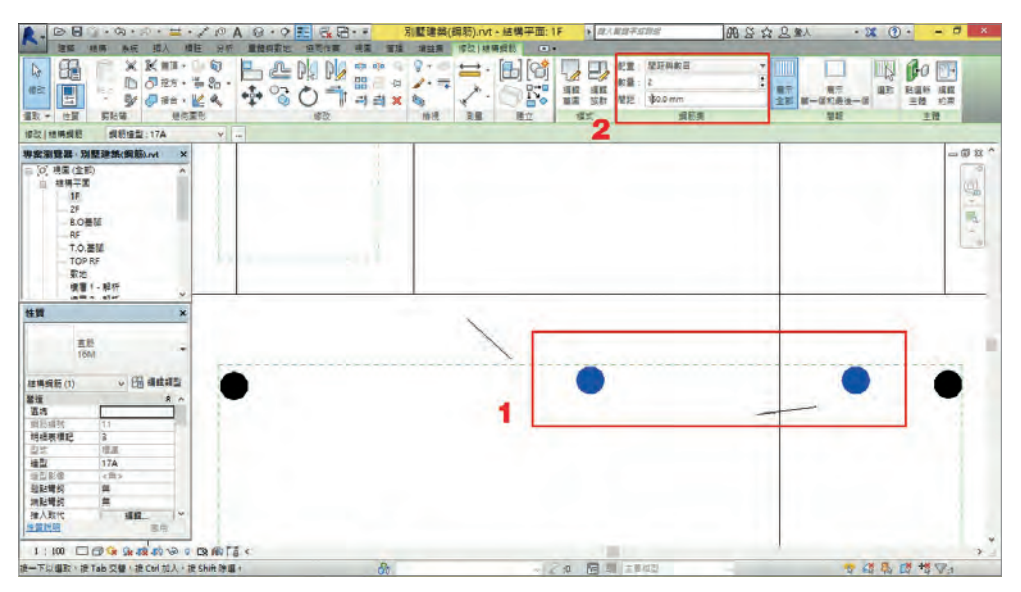

圖 8-32

#### **)**依步驟 3 及步驟 4 完成柱鋼筋配置,如圖 8-33,切換到 3D 視圖,可檢查鋼筋 配置,如圖 8-34。

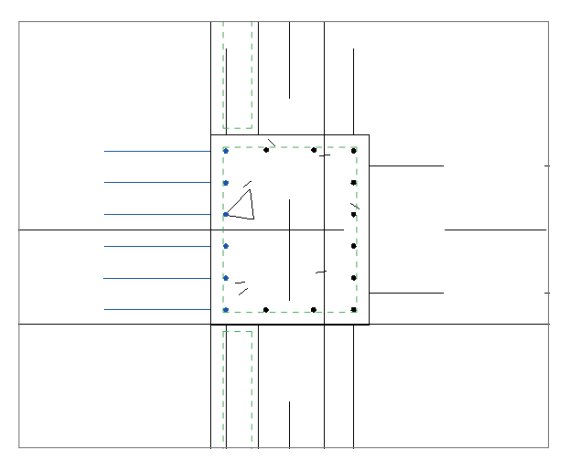

圖 8-33 圖 8-34

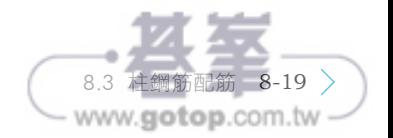